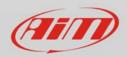

Wi-Fi

## No communication

## Question:

Even though my PC is correctly connected to one AiM device via WiFi, the User Interface of Race Studio 3 does not report it. Any idea about this issue?

## Answer:

When two devices are correctly connected via WiFi and they can't communicate one another is probably because your PC WiFi port address is in static mode. You need to convert it to dynamic.

• Open "Network and Sharing Center" in the windows research engine.

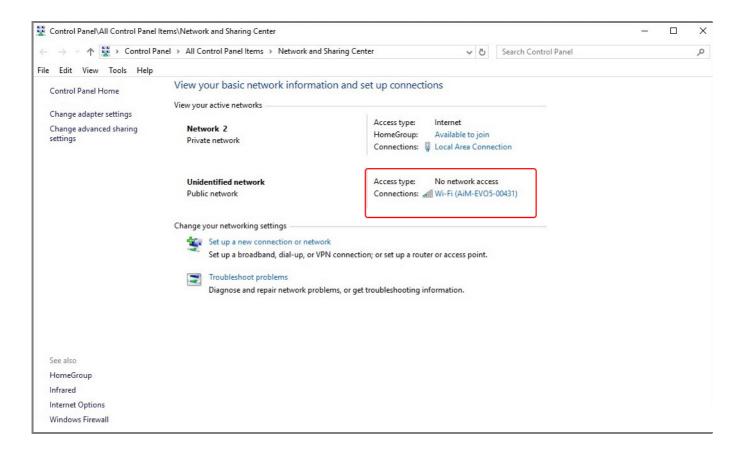

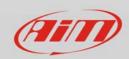

- Click on the Wi-Fi connection and the panel below on the left shows up: click "Properties"
- Double click on "Internet Protocol Version 4 (TCP/IPv4)" as in the image below on the right

| ഫ്പി Wi-Fi Status  | ×                 | 🌐 Wi-Fi Properties                                                                                                    | ×          |
|--------------------|-------------------|----------------------------------------------------------------------------------------------------|------------|
| General            |                   | Networking Sharing                                                                                                    |            |
| Connection         |                   | Connect using:                                                                                                    |            |
| IPv4 Connectivity: | No network access | TP-LINK Wireless USB Adapter                                                                                                    |            |
| IPv6 Connectivity: | No network access |                                                                                                    |            |
| Media State:       | Enabled           |                                                                                                    | Configure  |
| SSID:              | AiM-EVO5-00431    | This connection uses the following items:                                                                                                    |            |
| Duration:          | 00:07:11          | Client for Microsoft Networks                                                                                                    | ^          |
| Speed:             | 24.0 Mbps         | 🗹 🐙 File and Printer Sharing for Microsoft Net                                                                                                    | tworks     |
| Signal Quality:    | Properties        | Cost Packet Scheduler Internet Protocol Version 4 (TCP/IPv4) Internet Protocol Version 4 (TCP/IPv4) Internet Microsoft Network Adapter Multiplexor P | Totocol    |
| Activity           |                   | Microsoft LLDP Protocol Driver Internet Protocol Version 6 (TCP/IPv6) <                                                                              | >          |
| Sent               | Received          | Install Uninstall                                                                                                    | Properties |
| Packets: 333       | 3 0               | Description                                                                                                    |            |
| Properties Disable | Diagnose          | Transmission Control Protocol/Internet Protoco<br>wide area network protocol that provides com<br>across diverse interconnected networks.            |            |
|                    | Close             | ОК                                                                                                    | Cancel     |

• Verify that option "Obtain an IP address automatically" is selected.

| Internet Protocol Version 4 (TCP/IPv4) Properties                                                                                                    | ×  |  |
|----------------------------------------------------------------------------------------------------|----|--|
| General Alternate Configuration                                                                                                    |    |  |
| You can get IP settings assigned automatically if your network supports<br>this capability. Otherwise, you need to ask your network administrator<br>for the appropriate IP settings. | 3  |  |
| Obtain an IP address automatically                                                                                                    |    |  |
| Use the following IP address:                                                                                                    |    |  |
| IP address:                                                                                                    |    |  |
| Subnet mask:                                                                                                    |    |  |
| Default gateway:                                                                                                    |    |  |
| Obtain DNS server address automatically                                                                                                    |    |  |
| O Use the following DNS server addresses:                                                                                                    |    |  |
| Preferred DNS server:                                                                                                    |    |  |
| Alternate DNS server:                                                                                                    |    |  |
| Validate settings upon exit Advanced                                                                                                    |    |  |
| OK Canc                                                                                                    | el |  |